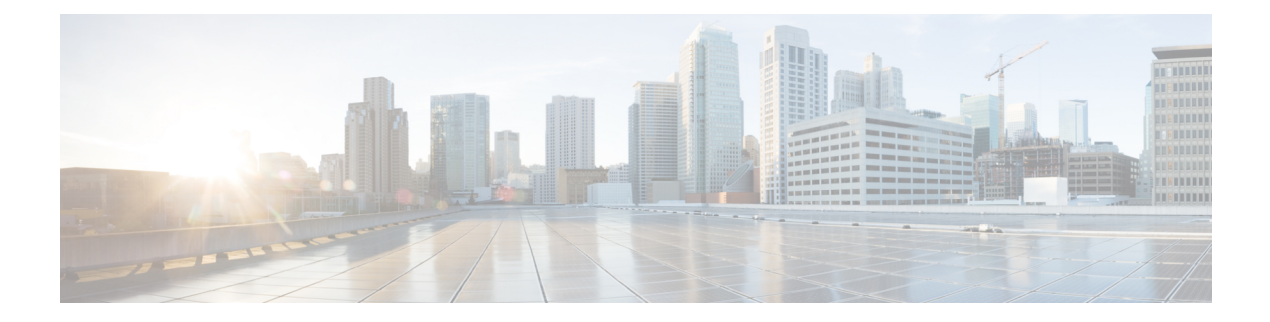

# **Use Cases**

This section presents a few essential use cases for configuring in the ME 1200 Cisco Ethernet Switch Web GUI Interface.

- [Configuring](#page-0-0) Y.1731, page 1
- [Configuring](#page-4-0) RFC2544, page 5

# <span id="page-0-0"></span>**Configuring Y.1731**

This use case describes the flow of configurations that are required to configure the Y.1731 feature in the Cisco ME 1200 Web GUI Interface.

### **Prerequisites for ITU-T Y.1731 Performance Monitoring In a Service Provider Network**

• IEEE-compliant Connectivity Fault Management (CFM) must be configured and enabled for Y.1731 performance monitoring to function.

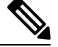

If we are configuring MEP in EVC domain, EVC must be configured. If we are configuring MEP in VLAN domain, VLAN must be created. **Note**

### **Steps to Configure Y1731**

**Step 1** To configure ECE, click **Configurations** > **Ethernet Services** > **ECE**. For more information, ECE [Control](b_ME1200_Web_GUI_book_chapter_011000.pdf#unique_164) List [Configuration.](b_ME1200_Web_GUI_book_chapter_011000.pdf#unique_164)

T

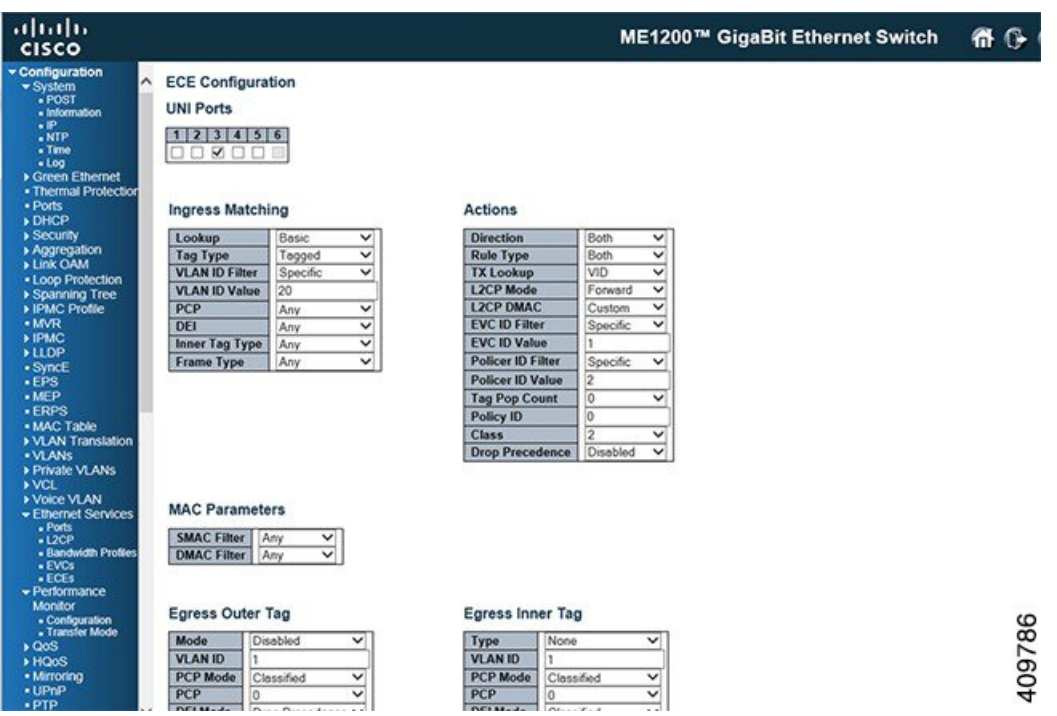

**Step 2** To configure EVC, click **[Configuration](b_ME1200_Web_GUI_book_chapter_011000.pdf#unique_34)** > **Ethernet Services** > **EVCs**. For more information, see EVC Port Configuration

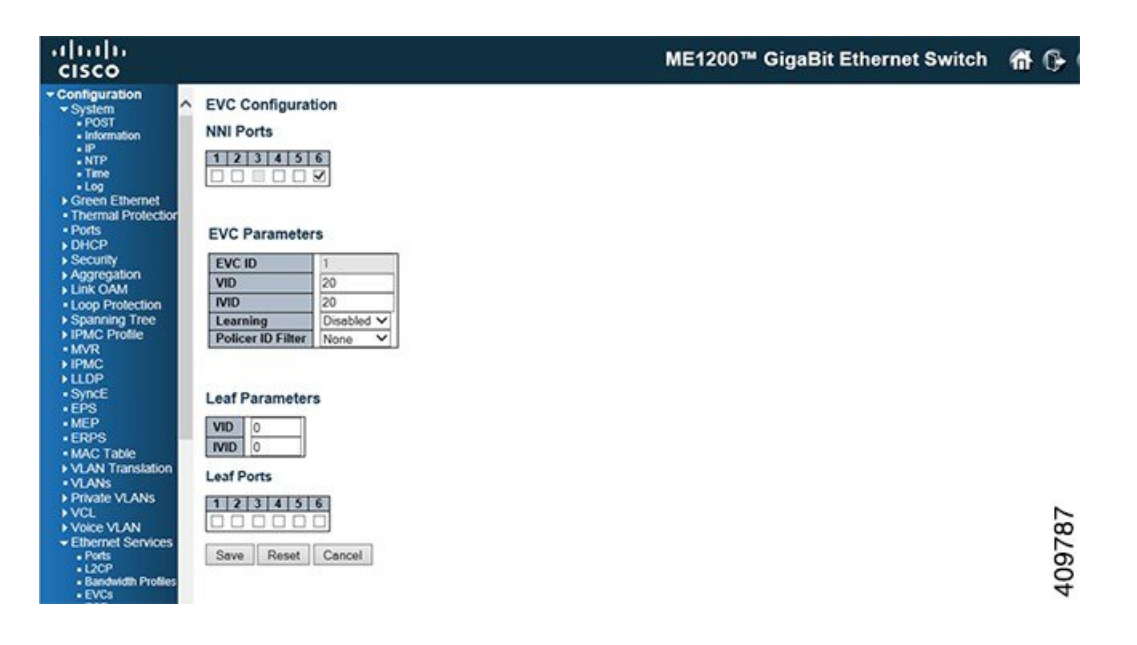

 $\mathbf I$ 

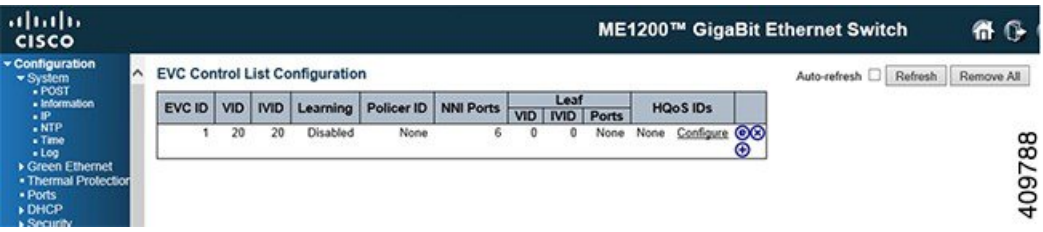

**Step 3** To configure MEP, click **Configuration** > **MEP**. For more information, see [Maintenance](b_ME1200_Web_GUI_book_chapter_010000.pdf#unique_148) Entity Point

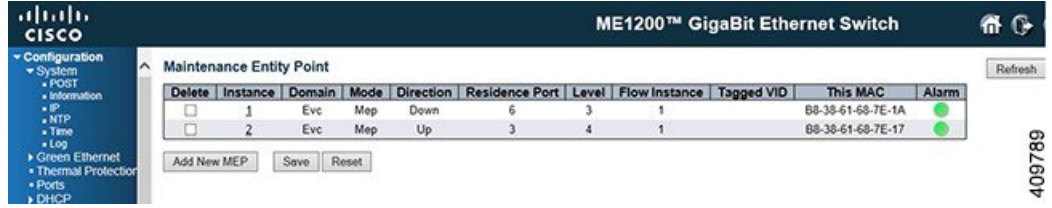

**Step 4** Click on the instance number which is created in the above step to configure MEP parameters.

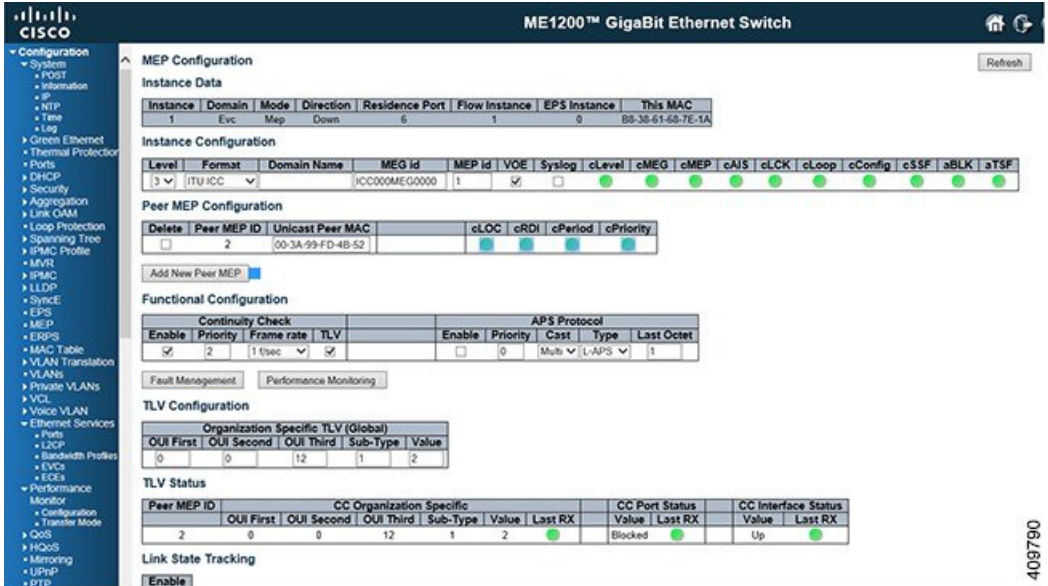

**Step 5** To configure the Performance Monitoring session and storage, click **Configuration** > **Performance Monitor** > **Configuration**. This enables the session and storage parameters which stores session data in the RAM storage data in the flash respectively. For more information, see Performance Monitor [Configuration](b_ME1200_Web_GUI_book_chapter_011001.pdf#unique_169)

I

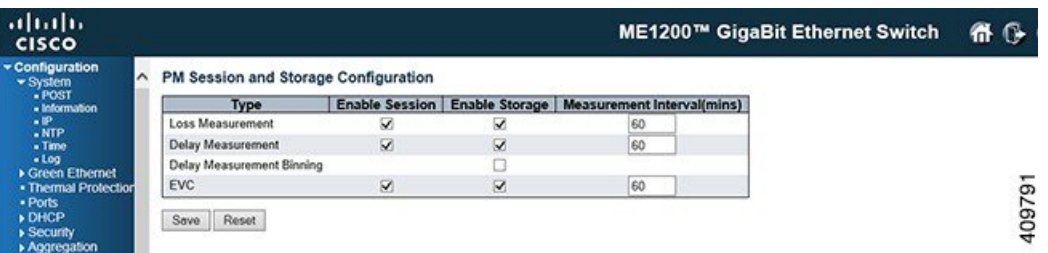

**Step 6** To transfer performance monitoring data to a tftp/http server, click **Configuration** > **Performance Monitor** > **Transfer Mode** . For more information, see Performance Monitor Transfer [Configuration](b_ME1200_Web_GUI_book_chapter_011001.pdf#unique_170)

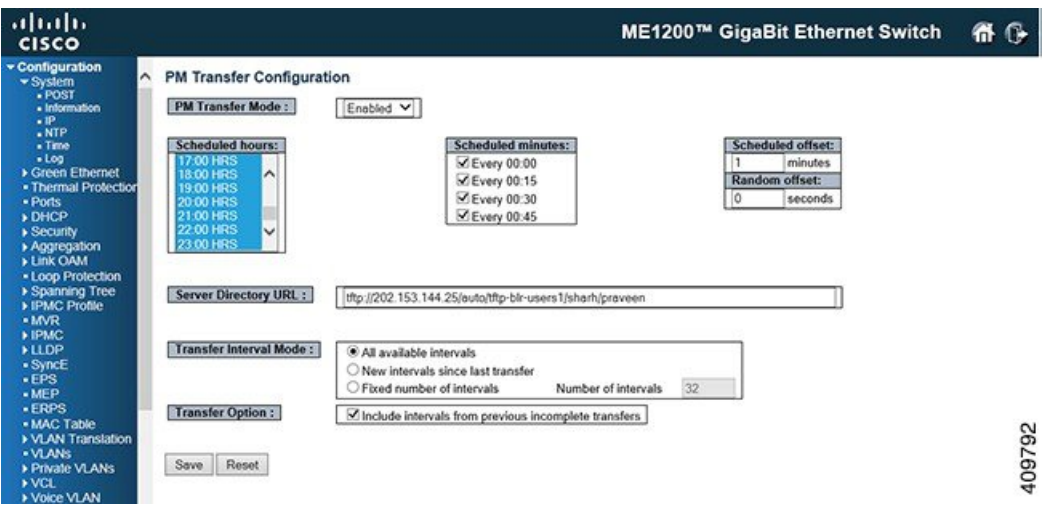

**Step 7** To enable Performance Monitoring, click **Configuration** > **MEP** > **MEP instance** > **Performance Monitoring**. For more information, see [Maintenance](b_ME1200_Web_GUI_book_chapter_010000.pdf#unique_148) Entity Point

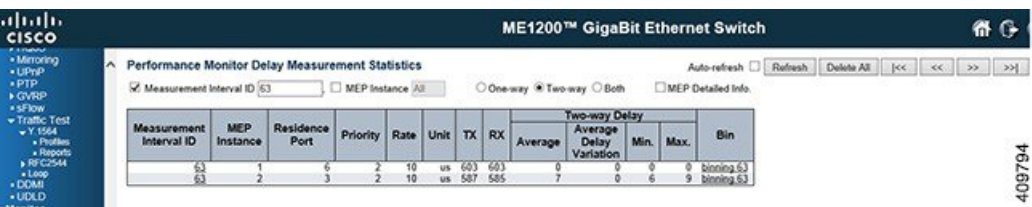

**Step 8** To enableFault Management, click **Configuration** > **MEP** > **MEP instance** > **Fault Management.**For more information, see [Maintenance](b_ME1200_Web_GUI_book_chapter_010000.pdf#unique_148) Entity Point

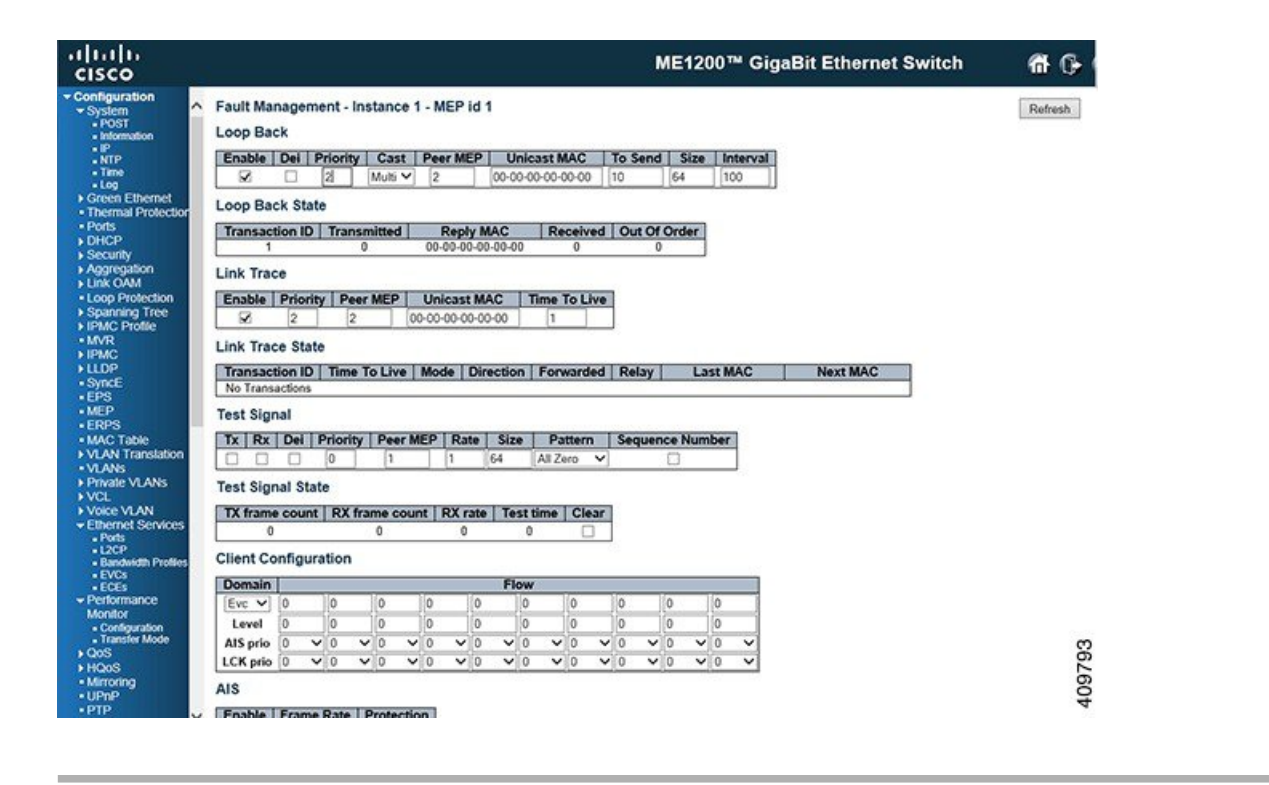

### <span id="page-4-0"></span>**Configuring RFC2544**

This use case describes the flow of configurations that are required to configure the RFC2544 feature in the Cisco ME 1200 Web GUI Interface.

#### **Steps to Configure RFC2544**

**Step 1** To configure RFC2544, click **Configuration** > **Traffic Test** > **RFC2544** > **Profiles**. This option provides an overview of the defined profiles along with options for editing and deleting them and creating new one. For more information, RFC2544 Profile [Overview](b_ME1200_Web_GUI_book_chapter_0100010.pdf#unique_211)

Τ

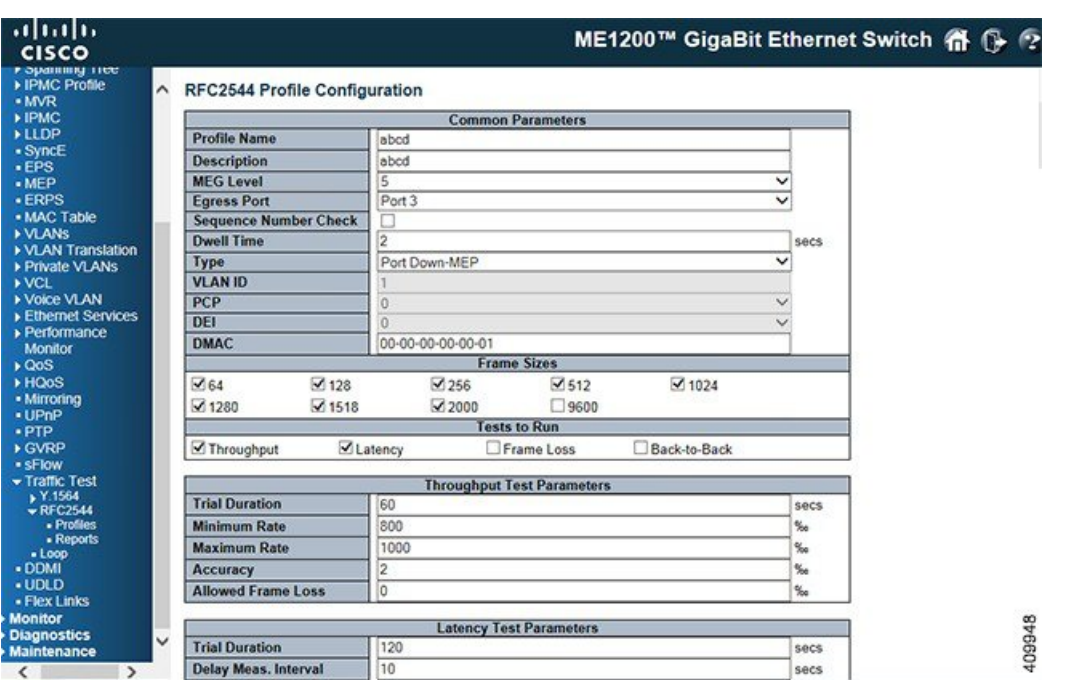

**Step 2** To disable Port 3 in STP, click **Configuration** > **Spanning Tree** > **CIST Ports**. The STP option allows you to inspect the current STP CIST port configurations and change them. For more information, see STP CIST Port [Configuration](b_ME1200_Web_GUI_book_chapter_01010.pdf#unique_121)

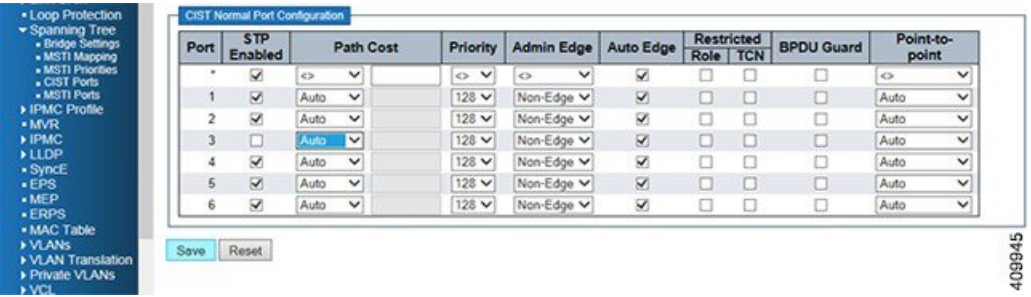

**Step 3** To disable LLDP on Port 3, click **Configuration** > **LLDP** > **LLDP Port Configuration**. The LLDP option allows you to inspect and configure the current LLDP port settings. For more information, see LLDP [Configuration](b_ME1200_Web_GUI_book_chapter_01101.pdf#unique_134)

Г

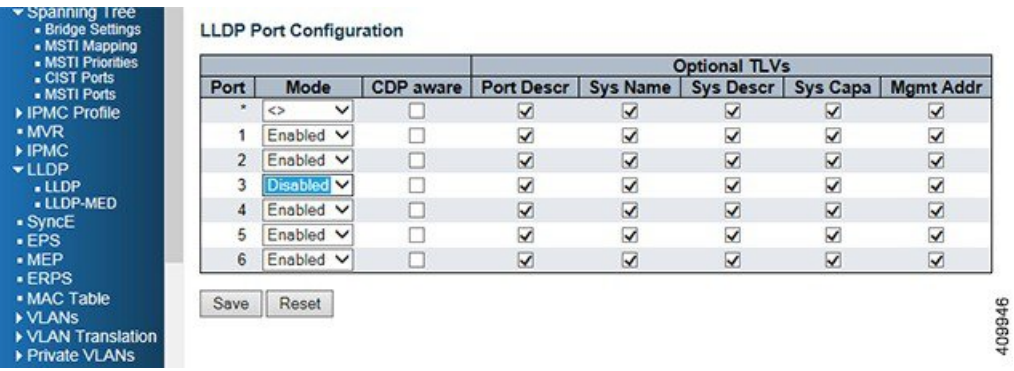

**Step 4** To configure VLAN settings, click **Configuration** > **VLAN** > **VLAN Configuration**.For more information on configuring VLANs, see VLAN [Configuration](b_ME1200_Web_GUI_book_chapter_010011.pdf#unique_155)

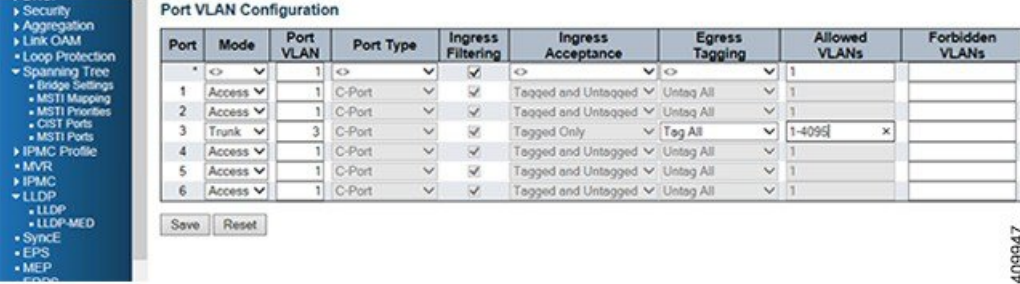

**Step 5** To execute a test run of RFC2455 configuration, click **Configuration** > **Traffic Test** > **RFC2544** > **Reports**. For more information, see RFC2544 Report [Overview](b_ME1200_Web_GUI_book_chapter_0100010.pdf#unique_212)

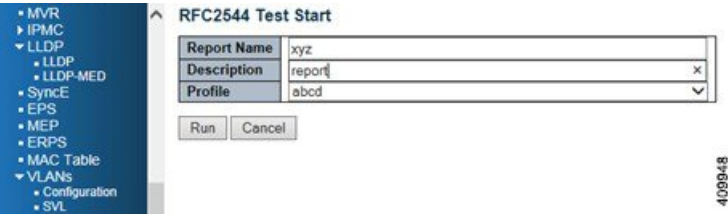

**Step 6** To configure on a remote nid to Loop, click **Configuration** > **Traffic Test** > **RFC2544** > **Loop**. For more information, see [TT-LOOP](b_ME1200_Web_GUI_book_chapter_0100010.pdf#unique_208)

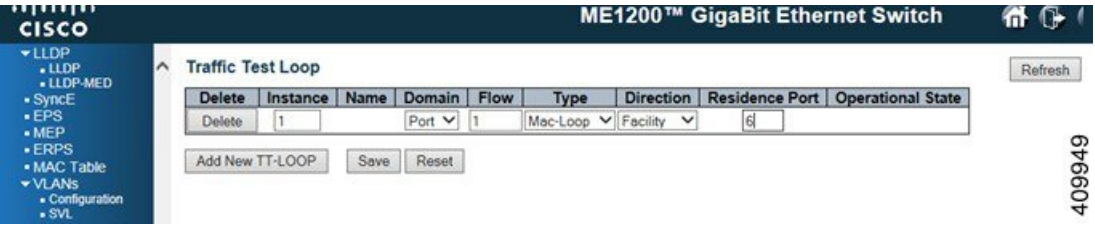

 $\overline{\phantom{a}}$ 

VCL<br>Voice VLAN<br>Ethernet Services

Save Reset

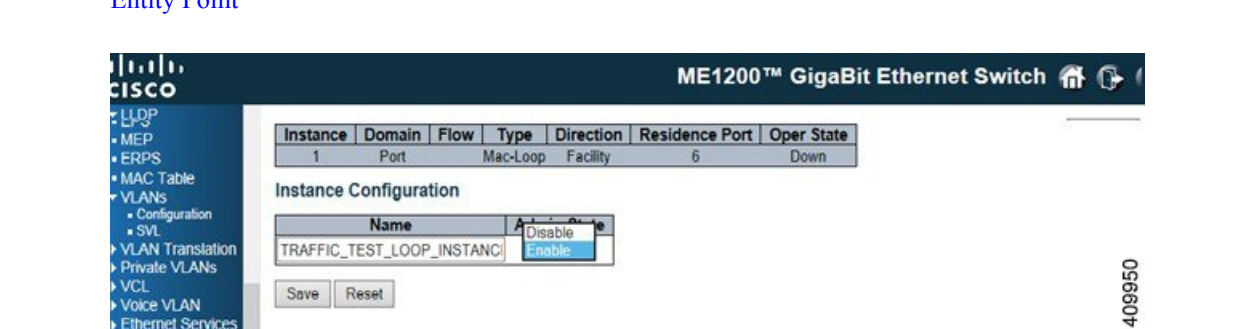

**Step 7** The loopback must be enabled in the remote end and port should be *Active*. For more information, see [Maintenance](b_ME1200_Web_GUI_book_chapter_010000.pdf#unique_148) [Entity](b_ME1200_Web_GUI_book_chapter_010000.pdf#unique_148) Point